## **Visual Arts**

# **Introduction to Photoshop worksheet**

### **Introduction to Photoshop worksheet**

Please note: changes to photoshop since this version are not taken into consideration, so just use this as a guide on the steps to how to manipulate. Alternate options to manipulating in photoshop can be given online through tutorials on the adobe website.

### **Photoshop workshop**

#### **Follow the checklist to assist you using, layers, colours, opacity and filters.**

#### **1. Open Adobe Photoshop CS5 or 7:**

#### **2. Save file as A4 in your name:**

- » select file
- » select new
- » type your name as title
- » select international paper
- » select A4
- » select save.

#### **3. Create background colour:**

- » select the window tape from the menu bar
- » make sure layers is checked
- » the following menu should appear at the side of your screen if you have done this correctly

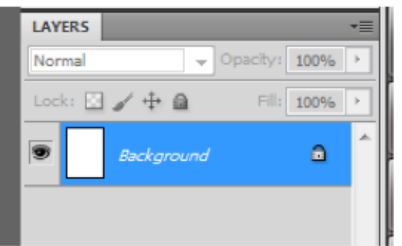

- » make sure the background layer is highlighted
- » select edit
- » select fill
- » select colour
- » choose a background colour and select ok
- » your page should turn that colour if you have selected correctly.

#### **4. Copy and paste image:**

- » image search for an image of choice
- » save the image to the PC you are on
- » select file
- » select open
- » find your image that you save to the PC and open this image
- » you should have two tabs in Photoshop if you have done this correctly.

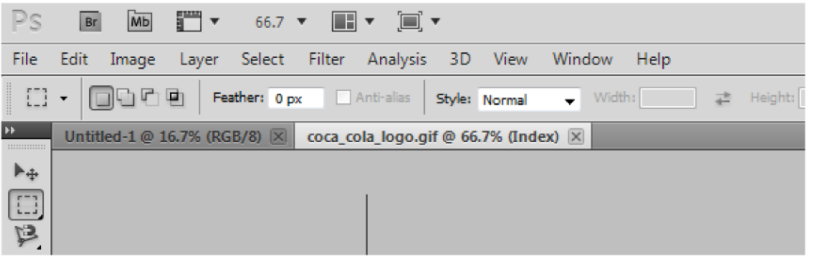

- » ensure that the image file is selected
- » select the rectangular marquee tool m (highlighted above to the left)
- » drag this across the area of the image you wish to copy
- » select edit
- » select copy
- » then select your A4 document, and select edit
- » select paste. The image should appear on the page if you have done this correctly
- » select edit
- » select free transform. Then your mouse should be able to move your image around and resize it if you have done this correctly
- » when you have positioned and resized your image to your desire, click on another tool on the available tool bar and select apply to save.

#### **5. Layers to enhance features:**

- brightness/ contrast
	- » select 'image', then 'Adjustments' followed by 'Brightness/ Contrast' and adjust.
- opacity
	- » follow step 4 again to find the layer you wish to see as a texture behind your work
	- » ensure this layer is highlighted and hold down the mouse to move it below the layer you previously worked on
	- » select the top layer and adjust the 'opacity' of this layer below 100%, until you can see the image through it.
- text
	- » select the 'Type Tool' (T)
	- » choose your colour, font and size along the toolbar at the top
	- » type your text
	- » 'edit' and 'free transform' if you wish to relocate and change size.
- stamp filter
	- » select 'Filter' from the main toolbar
	- » select 'Filter Gallery'
	- » find the 'Stamp' filter and apply this to the image
	- » select the 'Magic Wand' (W) tool
	- » adjust the number of pixels to be adjusted to be larger or smaller depending on the area you wish to recolour
	- » select 'Edit' and 'Fill' and limit your colour palette to 3 colours.

If you make a mistake at any time, select edit and step backward until you reach the desired step that you were up to.

#### **Remember to save your work as you go.**

Have fun and enjoy. Submit your work, saved as a .jpg image file to the teacher's USB for printing.